# STAR<sup>2</sup> CENTER

#### **USING THE DISCUSSION BOARD**

Welcome to the STAR² Center Discussion Board! To access this portion of the website, click the highlighted "Login to Discussion Board" button, "Platforms" dropdown option and complete the log in form with information that was emailed to you. Please be sure to check your spam/junk folder for this information!

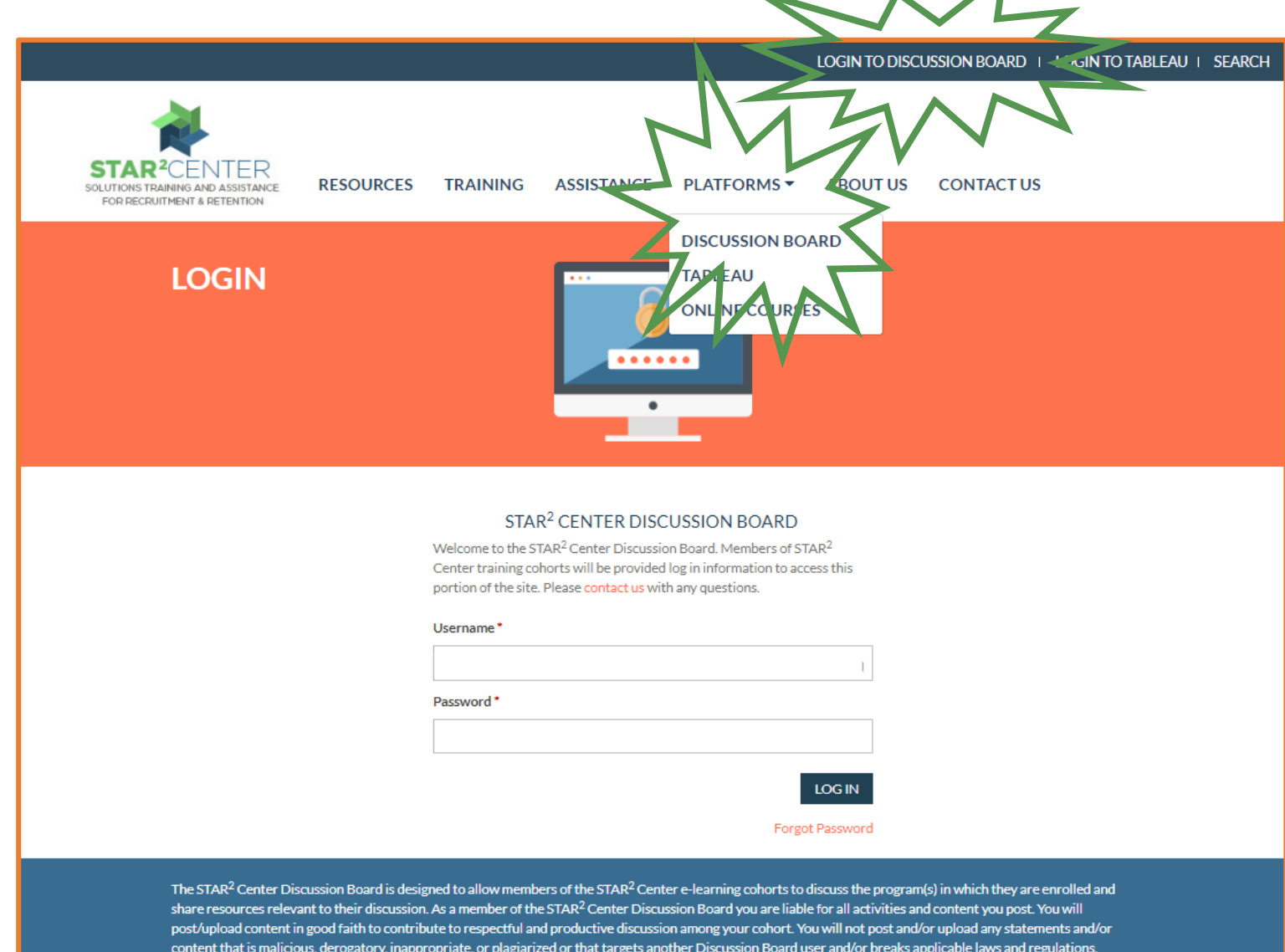

content that is malicious, derogatory, inappropriate, or plagiarized or that targets another Discussion Board user and/or breaks applicable laws and regulations Content found to be in violation of the Discussion Board standards will be removed and access to this Discussion Board may be terminated at the discretion of STAR<sup>2</sup> Center staff members.

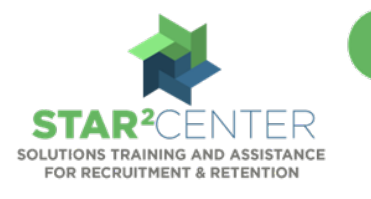

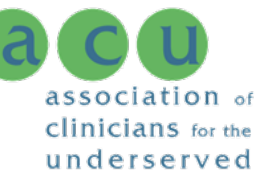

### STAR² CENTER

Once you have logged in, you will be directed to the Discussion Board Dashboard. Here you can access each Discussion Group in which you are enrolled. You will remain logged in to the Discussion Board until you click "Log Out" in the top right corner so feel free to continue clicking around the STAR² Center Resource Center, linked here.

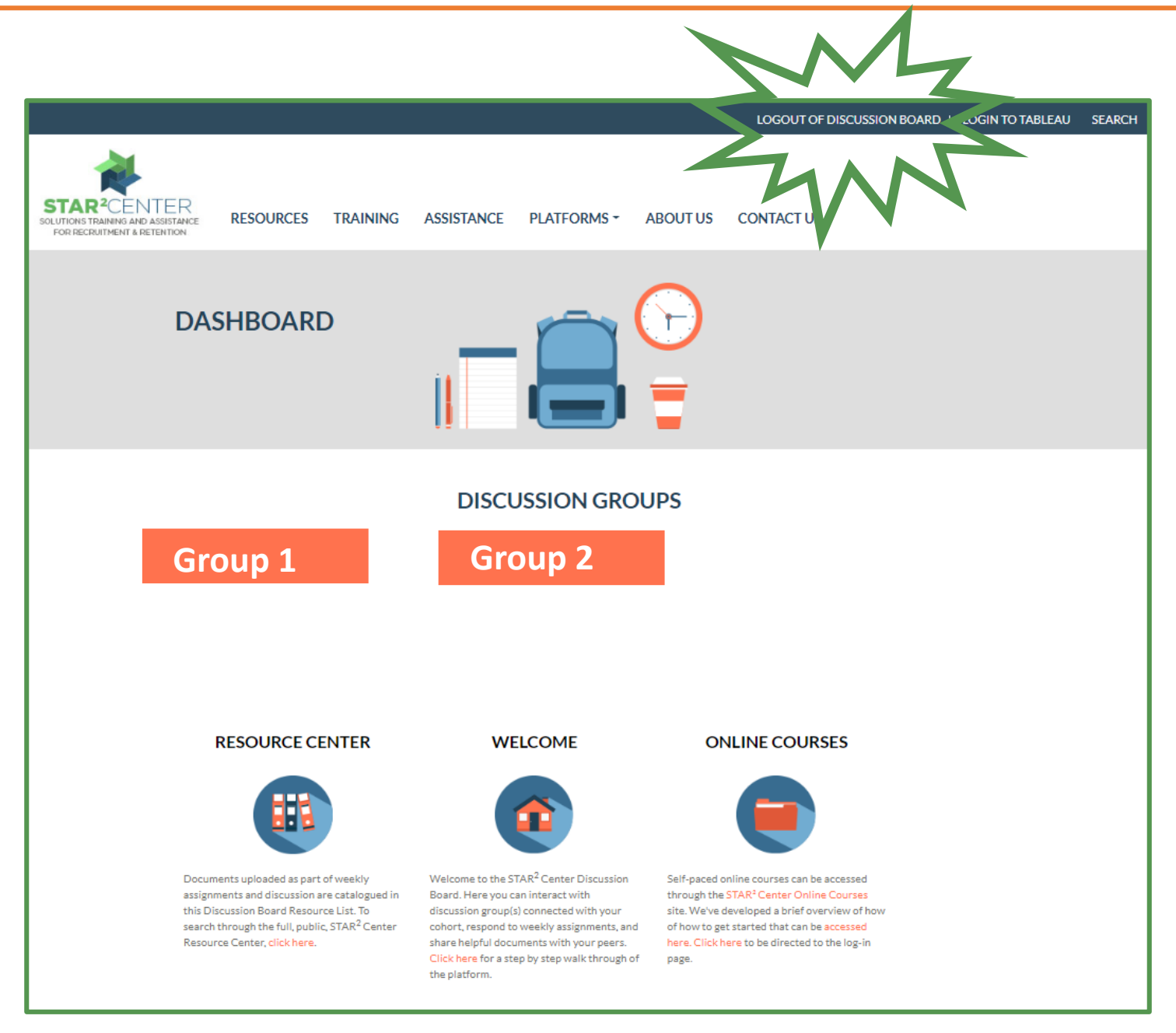

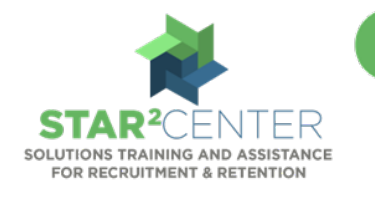

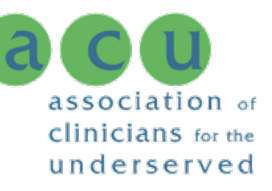

# STAR<sup>2</sup> CENTER

When you access a Discussion Board Group, you can contribute to the conversation

through commenting and uploading files under sub-topics related to your Group discussion. Just click the section or topic that you would like to access to read any comments that have previously been posted and to view the options to reply or leave your own comment.

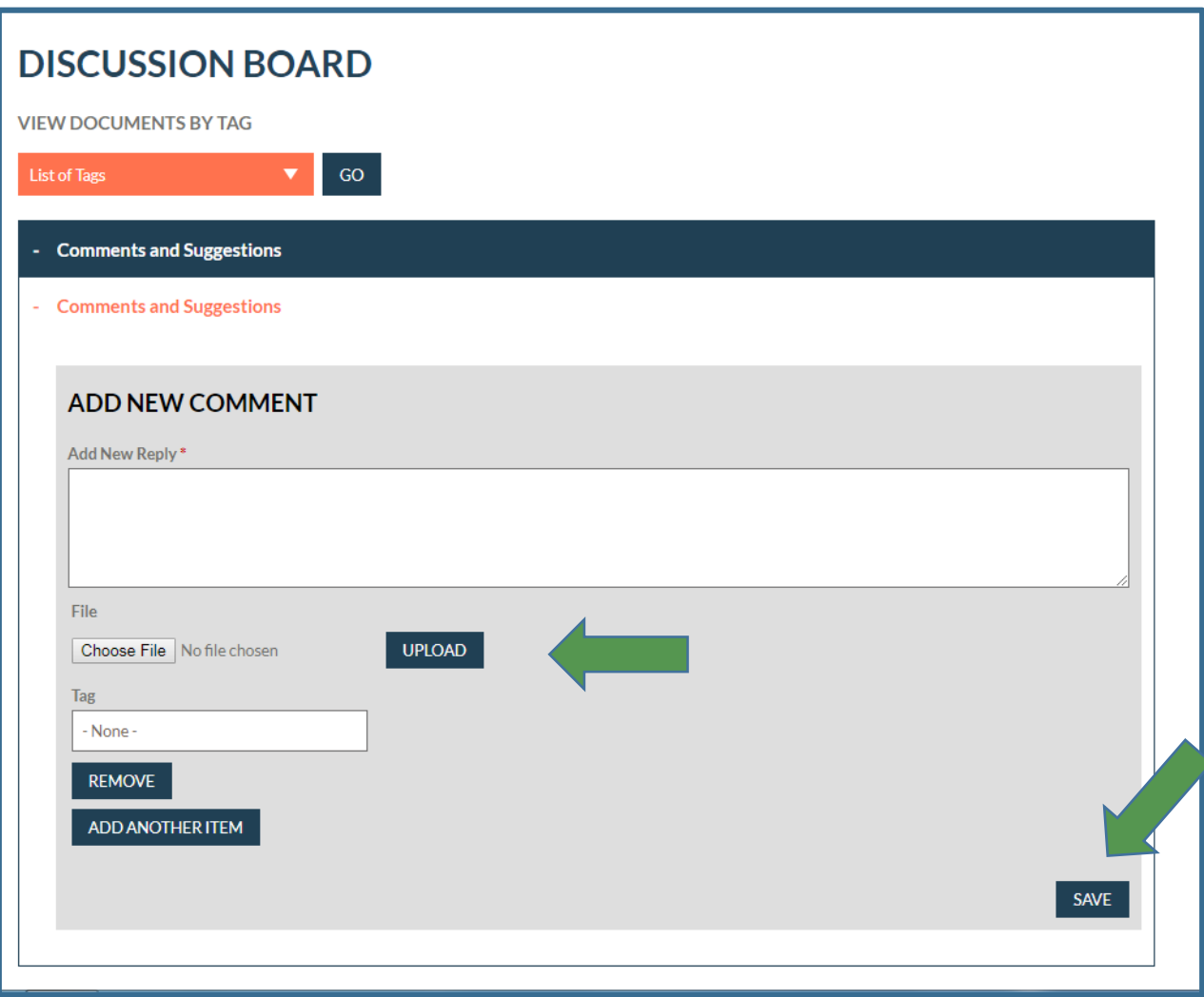

To add a comment to this Discussion Group, use the "Add New Comment" box to type up your comment and click "Save." If you wish to upload a document, use the "Choose File" and "Upload" buttons. You can also "tag" your uploaded document to make it easier to find later by using the drop down "Tag" menu before clicking "save."

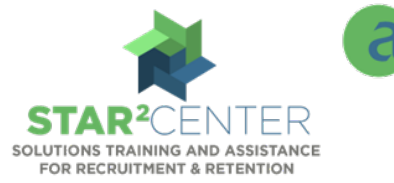

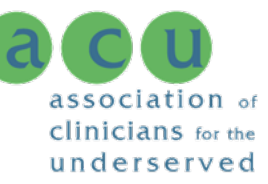

## STAR<sup>2</sup> CENTER

Throughout the Discussion Board platform you will see the option to upload a document. Should you wish to upload a document to share with your peers or to support your comments or replies, you are able to do so while adding a comment.

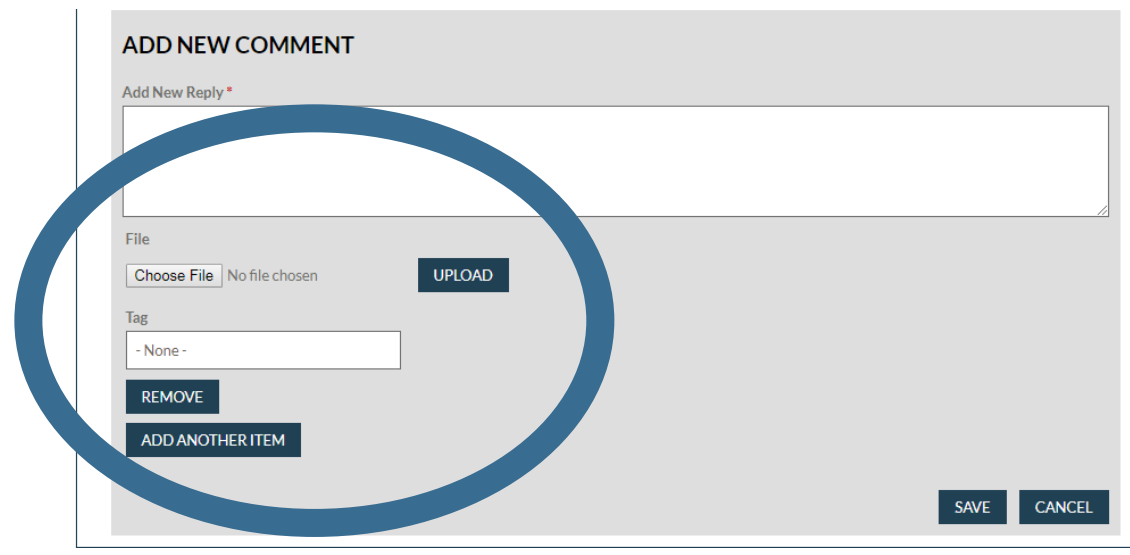

These uploaded documents will appear alongside your comment in the Discussion thread. You can also find uploaded documents by selecting a topic tag from the "List of Tags" drop down menu located under the "View Documents by Tag" heading. This will take you to the library of documents uploaded under that tag.

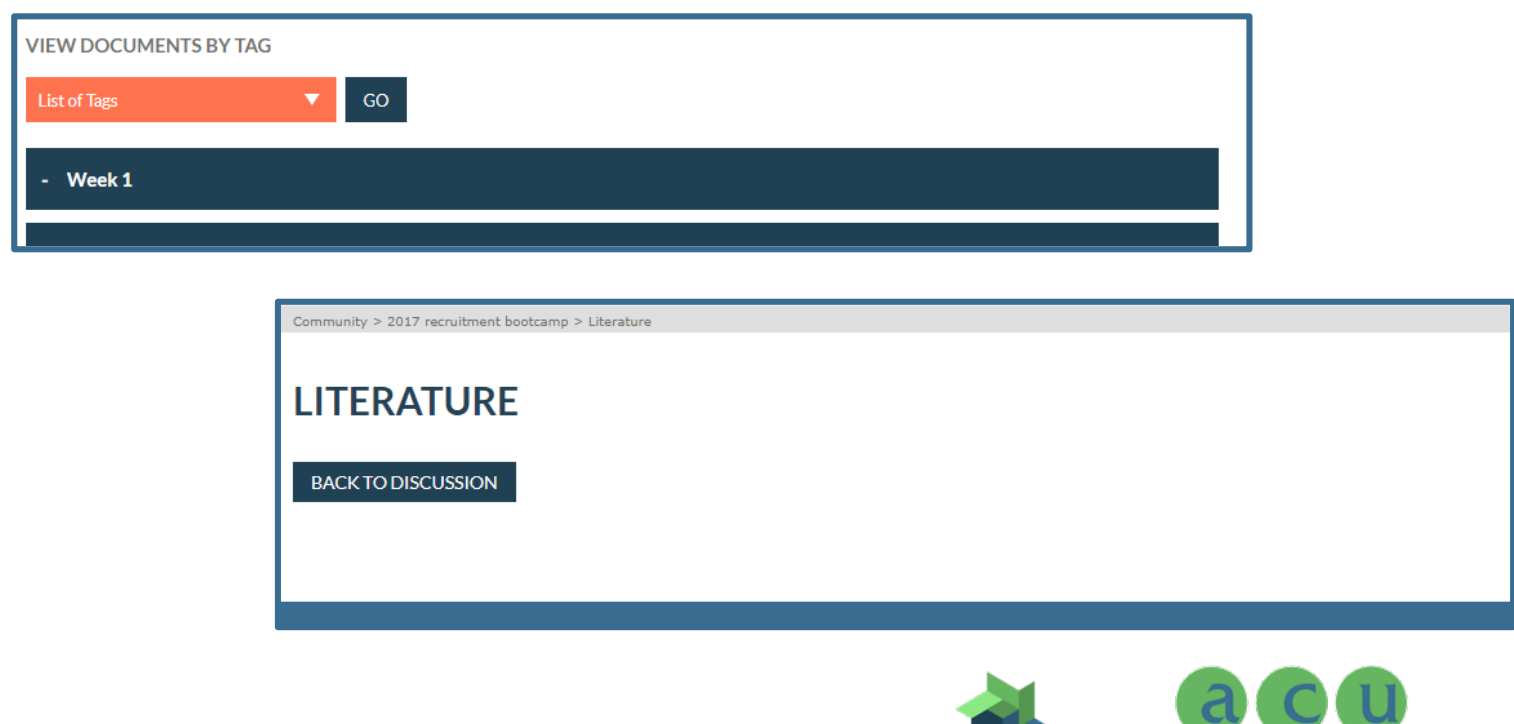

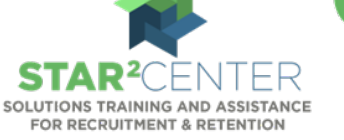

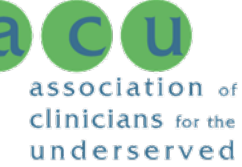